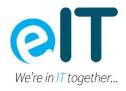

# **Parental Controls for Netflix**

### PIN protected profiles

When you log into your Netflix account on a computer, tablet or TV you come to a screen which asks you to select your profile. Each profile has its own name, profile picture and content which is age appropriate to the viewer.

In the latest update you will now need to enter a four-number pin code to access each profile. This can help ensure that only the person who the profile is set up for can view the content on it, stopping younger children or teenagers from going on their parent's accounts to view films or tv shows intended for older audiences.

Each profile will have a different pin, and the parent or carer who has created these settings can lock or unlock the profiles on your account. To do this:

- Go to Netflix.com/account and log in to your Netflix account.
- Scroll down to 'Profile & Parental Controls' and click on the arrow next to the name of the profile you want to lock.
- Change the Profile Lock setting.
- Enter your Netflix account password on the screen.
- Tick the box that says 'Require a PIN' to access the selected profile. (if you need to remove the PIN requirement, untick the box).
- Enter four numbers into the PIN field. This will be your Profile Lock PIN.
- Select Submit.
- Apply new filters or Restrict specific title(s)

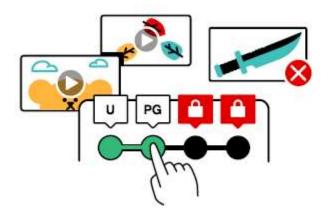

There is a wide range of shows and movies on Netflix, not all of which is suitable for all ages of viewers. Netflix have announced new ways you can control the types of shows that your children watch, and ways in which you can stop them from watching

specific shows you don't think are appropriate. You can search and select specific we're in IT together... titles that you don't want available to your child.

When setting up the age restrictions you can choose based on the age that is most applicable for your children. The options are **U, PG, 12, 15** and **18.** Remember that this is the oldest age rating that they will be allowed to watch, so for example picking 12 will allow your child to watch shows and films rated 12 and below.

#### To do this:

- Go to Netflix.com/account.
- Scroll to 'Profile & Parental Controls 'and click on the profile you want to manage.
- Click 'Change' next to the Viewing Restrictions setting.
- Enter your Netflix password.
- Set the maturity rating for the programmes and films you want to allow in that profile.
  - You have the options of U, PG, 12, 15 and 18.
- Under Title Restrictions, type the name of the title and click the title when it appears. You will see a list of restricted titles listed in red.
- Select Submit.

## Disable auto-play

Netflix has a setting called 'autoplay' where once you have finished an episode of a show the next one plays automatically after a 10 second countdown. This allows users to easily watch more episodes of the show and can lead to many people spending more time watching than they initially intended.

#### You can now turn this feature off:

- Go to Netflix.com/account.
- Scroll to *Profile & Parental Controls* settings.
- Click on the profile which you want to turn off autoplay for.
- Click Playback settings.
- Tick or untick the option to autoplay next episode in a series on all devices.
- Select Save.

If you wish to turn autoplay back on, simply enable this setting at any time for the desired profile by revisiting the parental controls as above.

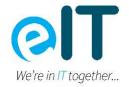

## Looking at viewing history

By looking at your child's viewing history you can see what has been viewed on each of the profiles and on which date. This can help you to monitor what shows your child is enjoying, as well as seeing how many shows or movies they are watching each day. This can be a great way of starting a discussion about the types of things you children like to watch. To do this:

- Go to Netflix.com/account.
- Scroll to *Profile & Parental Controls* settings.
- Click on the profile you want to check the history of.
- Click 'Viewing activity'.

Viewing activity will show you all of the titles, and when they were streamed for that profile. Use the *Show More* button to load additional titles if you are seeing a limited list.